## How to do an Online Entry Using Showday Online

- Select the link on the competitions tab of our website or go to <https://showday.online/show/goulburnshow>
- Select **Place an Entry** You will be prompted to login, if you do not have an account you will need to follow the prompts to create a new account
- Select **Individual Entry**
- Either **Select Entrant** from drop down box or create a new entrant and then select it from drop down box
- Select **Exhibit Type** from drop down box
- To the right of the page, **Select Classes**
- On the left of the page **Select the Section** from the drop down box
- You will be prompted to read and accept the entry notes make sure you check the closing dates and times as they have changed this year
- Open drop down for category you want to enter and then select the classes
- To the right there is optional box to add a description of the entry if required
- Also to the right is another box that is mandatory.
	- o If you are a current high school student type in the name of your high school to receive a Community Involvement Certificate.
	- $\circ$  If not a current high school student type in  $n/a$
- Select **Finish Adding Classes**
- Select **Finish Adding Extras**
- Select tick box for terms and conditions
- Most classes are free but if there is an entry fee then follow the prompts to select a payment method

If you are having any problems either call 0423344736, email info@goulburnshow.com.au or complete a paper entry form and bring it to the Veolia Arena on:

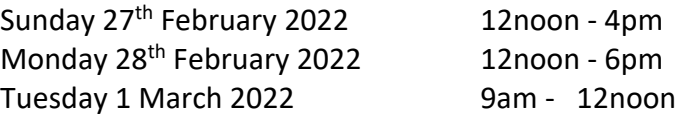